# marantz

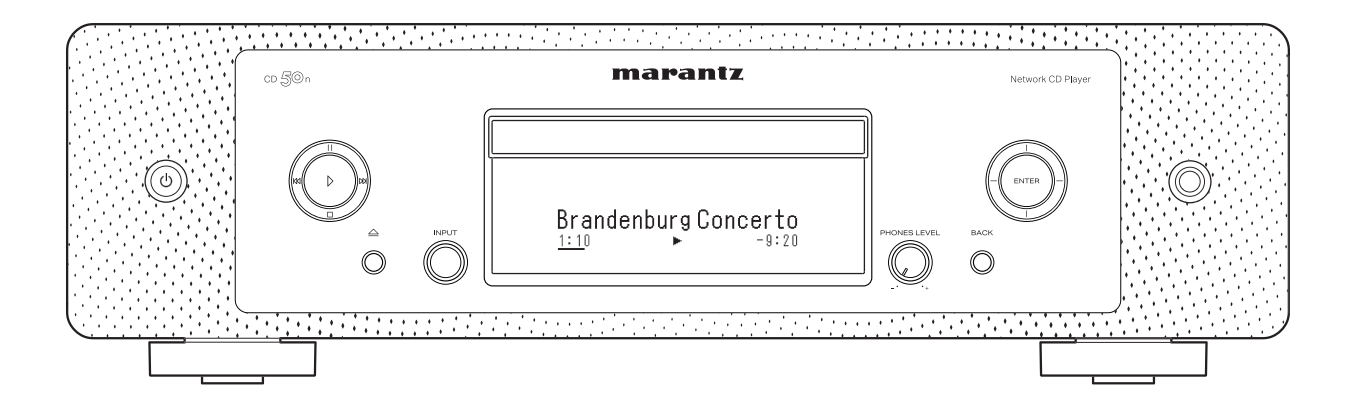

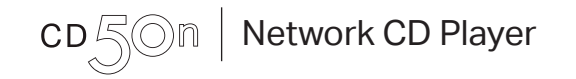

快速入门指南

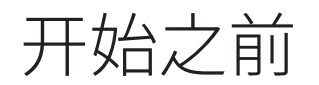

## 包装盒中物品清单

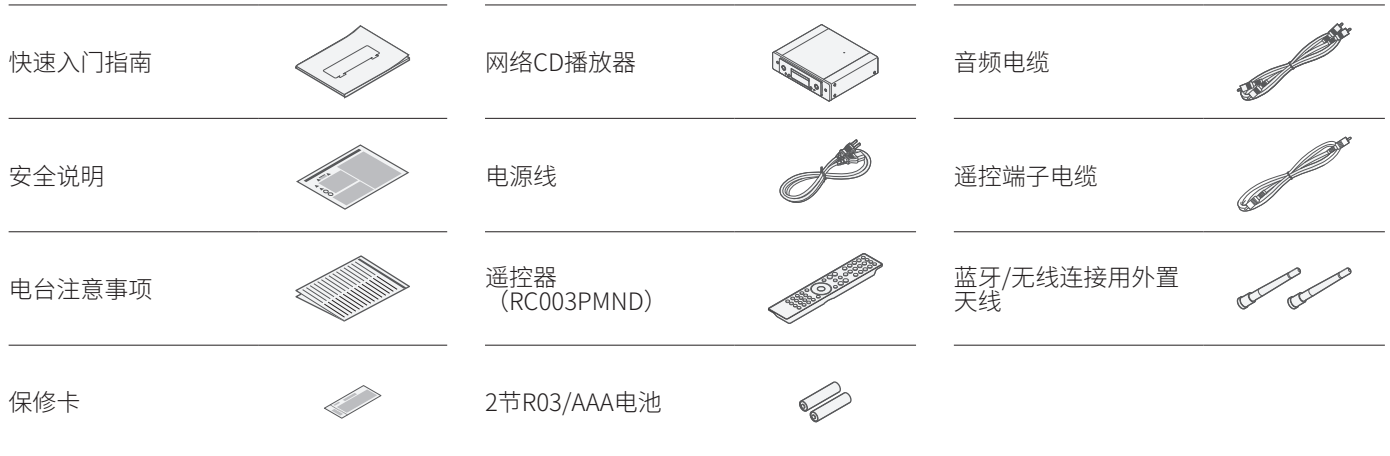

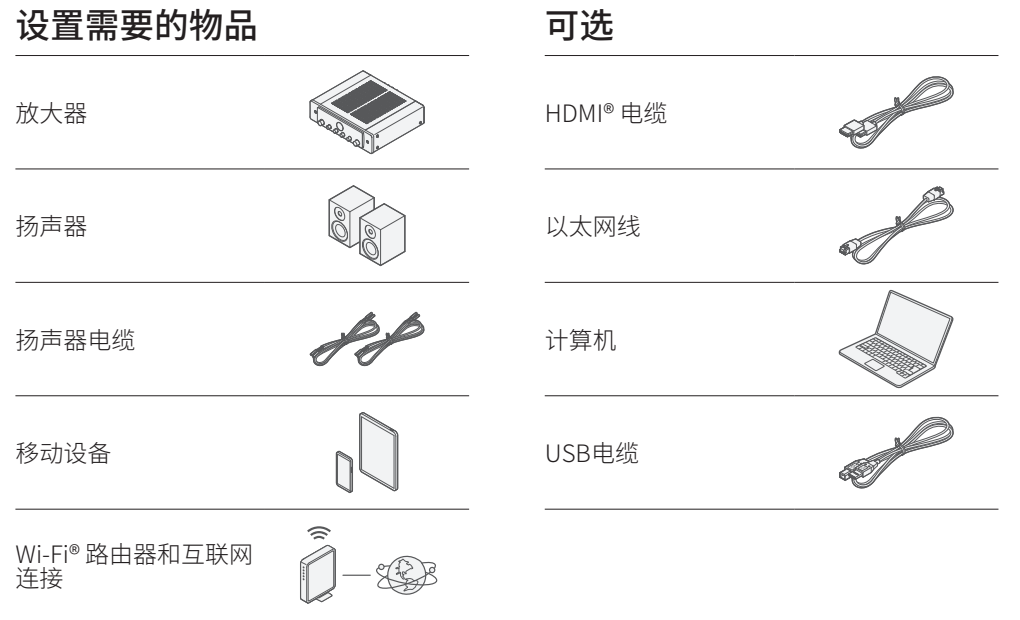

设置步骤

## 连接外部蓝牙 / 无线连接天线

**1** 将天线均匀地放置在后面板左上角或右上角的天线端子上。

- 顺时针转动天线,直到其完全连接。 请勿拧得过紧。 **2**
- **3** 向上旋转天线以获得最佳接收效果。

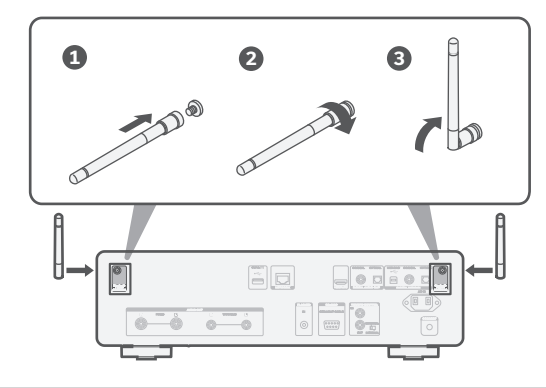

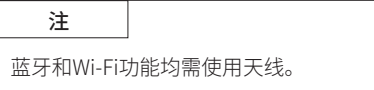

### **可选**

如果您将接收机连接到有线网络,请在接收机和路由器之间连接以 太网电缆(未随附)。如果要将接收机连接到无线网络,则请勿连 接以太网电缆。

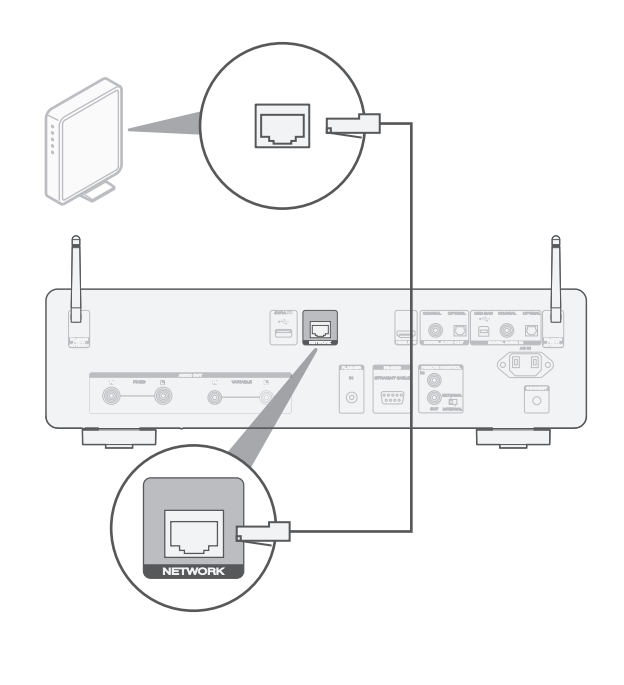

● 在第6步中,我们将指导您如何连接到无线网络。

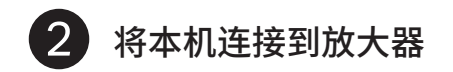

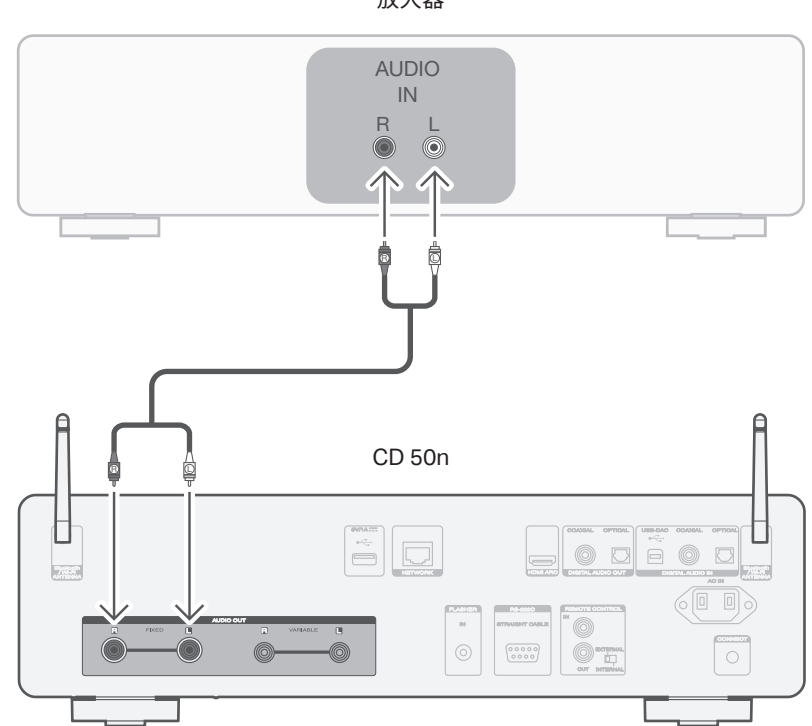

放大器

 $\lceil 3 \rceil$ 连接电视机音频(可选)

- 将HDMI电缆的一端连接到标有"ARC"或"eARC"的电视 **1** 机端口。 CD 50n不支持eARC功能,但是您仍然可以将其连接到eARC 端口来使用ARC功能。
- 将HDMI电缆的另一端连接到CD 50n背面上的 HDMI ARC端口。 **2**

注

- 电视连接用于将电视内置源(调谐器、智能电视应用程序等)和连 接到电视机的HDMI设备的音频传递给CD 50n。CD 50n不生成任 何视频输出。
- 请确保您的电视机被设置为仅输出2通道的 PCM音频。不支持 Dolby Digital 和 DTS音频。

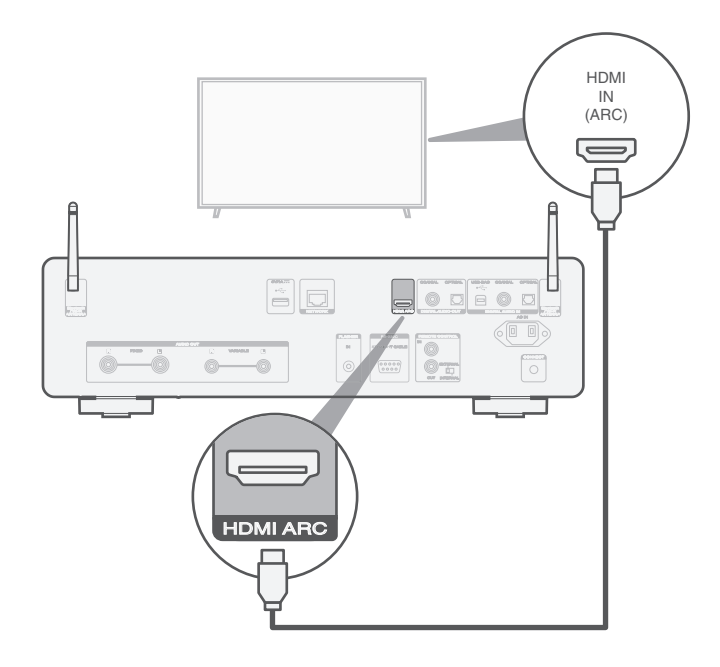

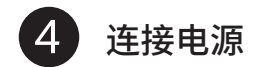

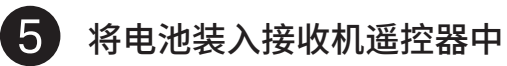

#### 在CD 50n和墙壁插座之间连接电源线。

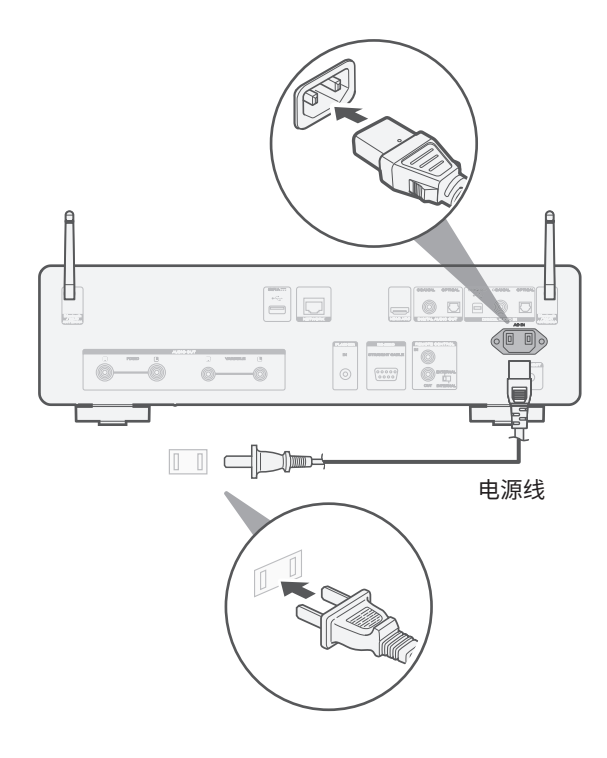

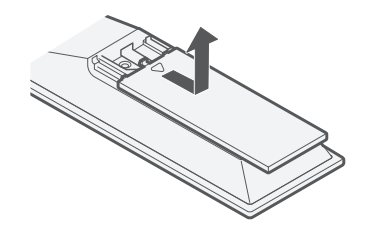

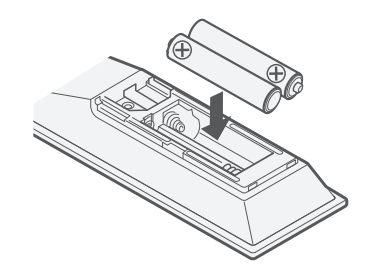

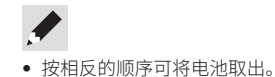

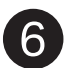

## 使用HEOS应用程序完成CD 50n的设置

**1** 扫描QR码并将HEOS应用程序下载到您的移动设备上。

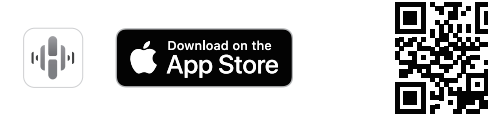

**2** 启动HEOS应用程序,并按照应用程序中的说明进行操作。

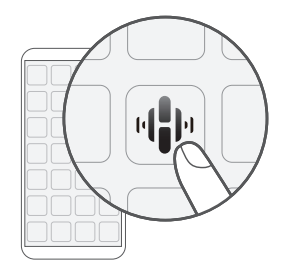

### 首次设置内置HEOS的设备 我已经在我的网络上设置了至少一个内置HEOS的 设备

如果您已经有了HEOS应用程序,并已经安装了至少一个内置HEOS的 设备,请按照以下步骤将CD 50n添加到您的无线网络。

**1** 选择主"音乐"菜单左上角的设置 图标以显示设置菜单。

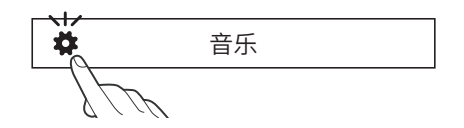

从HEOS应用程序的设置菜单中选择"添加设备",然后按照说 明进行操作: **2**

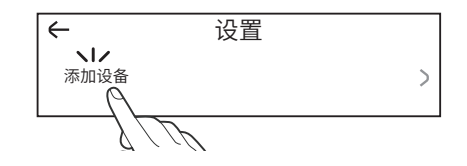

• 将本机连接到无线局域网时,您将需要使用本机后面板上的CONNECT键。在网络 配置完成之前,请将本机放置在CONNECT键触手可及的位置。如果您无法触及 CONNECT键,您也可以使用遥控器上的HEOS键。取代CONNECT键,您需要按住 HEOS键至少2秒钟。

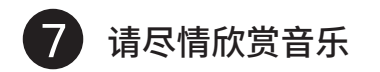

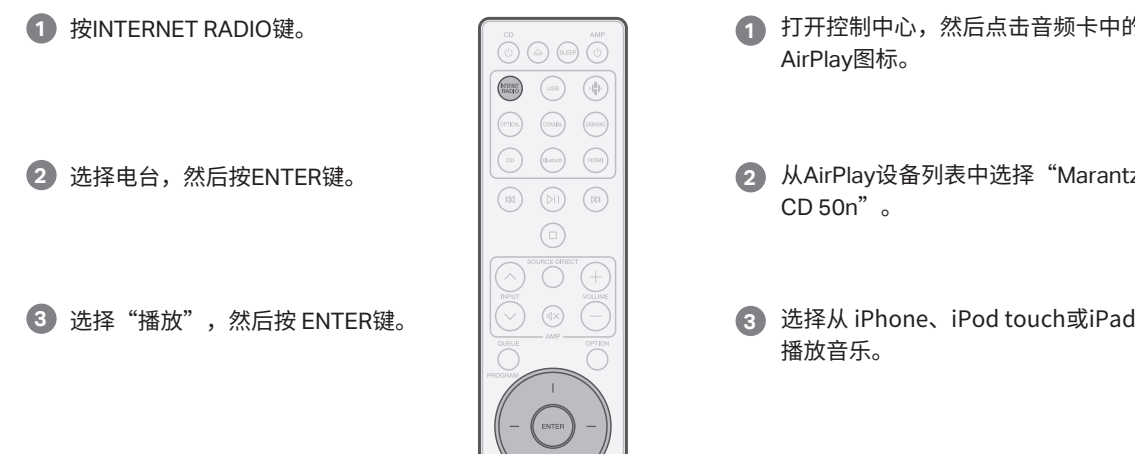

### 欣赏网络电台 使用Apple AirPlay欣赏音乐

打开控制中心,然后点击音频卡中的

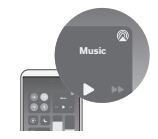

2 从AirPlay设备列表中选择"Marantz

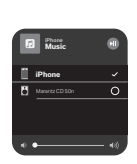

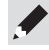

• 使用HEOS应用程序可控制您的设备,选择您最喜爱的TuneIn电台即可在您的设 备上播放。

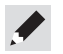

• 您还可以在您的iOS设备上从您正在使用的应用程序以AirPlay功能播放音频。 仅需打开应用程序,轻触AirPlay图标,然后轻触一个扬声器或轻触多个扬声器。

### 使用蓝牙聆听音乐

为"Bluetooth"。 首次使用时,本机将自动进入配对模式。 1 按 Bluetooth键将输入源切换

激活您的移动设备上的蓝牙。

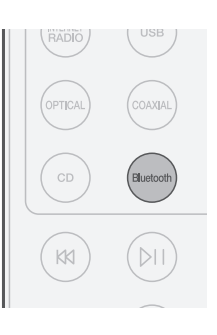

按 Bluetooth键将输入源切换 | ( RADIS) ( <sup>USB</sup> ) 33 从您的移动设备上的监牙设备列 <mark>Bluetoot</mark> 表中选择 "Marantz CD 50n"。

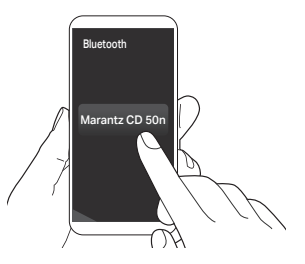

使用移动设备上的任意应用程 序播放音乐。 **4**

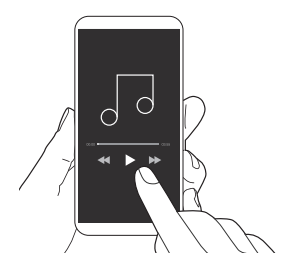

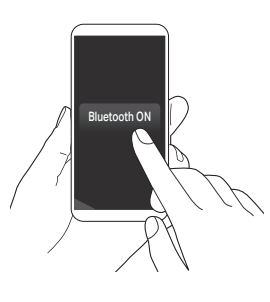

• 如需与其他蓝牙设备配对,请按住遥控器上的Bluetooth键至少3秒钟。

**2**

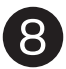

## 通过USB-DAC聆听计算机音频

## 1 安装Windows驱动软件

#### 注

以下情况可不必安装驱动程序软件。

- 不使用本机的USB-DAC从计算机播放音乐时。
- 使用macOS时。

如果您的计算机已通过USB电缆连接至本机,则驱动软件无法正确安装。安 装前如果您的计算机已通过USB电缆连接至本机并且计算机已被开启,此时 应断开USB连接并重启计算机。

- <mark>3</mark> 女装该驱动器。
	- (1) 选择安装语言。
	- ② 点击"OK"。

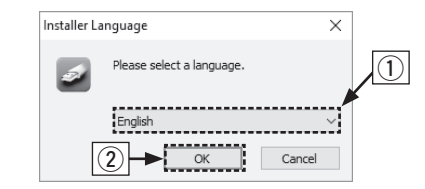

- (3) 显示安装向导菜单。按照屏幕上的说明进行操作。
- (4) 向导完成后,点点击"是"。

#### **Windows OS**

系统要求 : Windows 10 或 Windows 11

- 1 MMarantz网站(www.marantz.com.cn)的CD 50n页面上 的"下载"区下载专用驱动到您的计算机上。
- 解压缩下载的文件,然后双击exe文件。 **2**

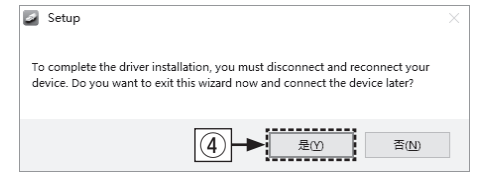

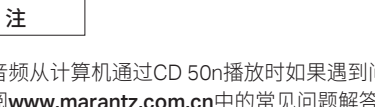

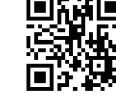

将音频从计算机通过CD 50n播放时如果遇到问题, 请 参阅www.marantz.com.cn中的常见问题解答。您可能 还需要查看音频播放器应用程序的支持页面。

2 连接计算机或Mac

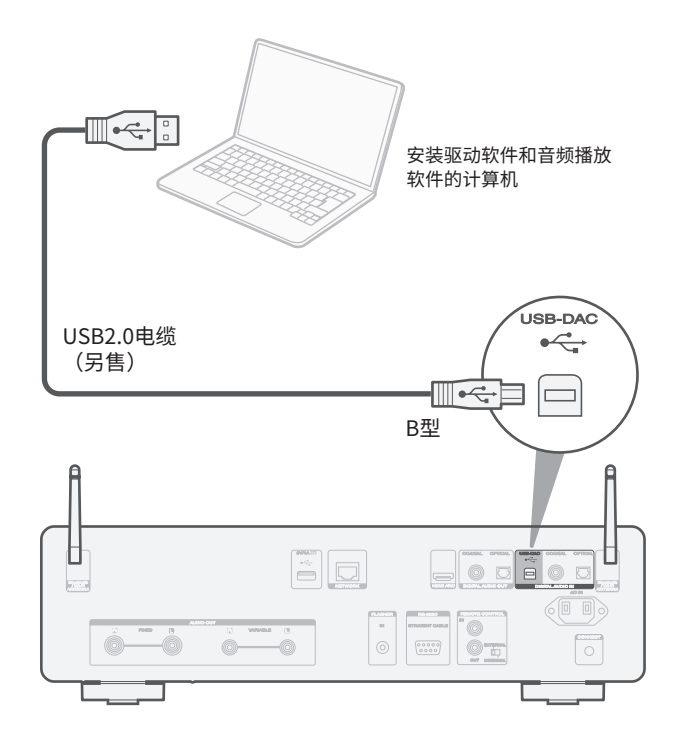

<mark>3 收</mark>听计昇机或Mac上的音频

接通电源。 **1**

触按USB-DAC键以更改 "USB-DAC"的输入源。 **2**

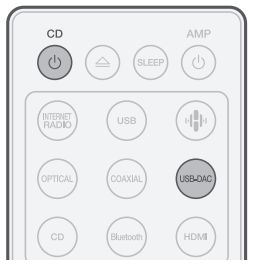

将音频信号的目标到本机计算机上。 **3**

**Windows OS**

- ① 点击"开始"键,并点击计算机上的"控制面板"。 • 显示控制面板设置一览表。
- w 点击"声音"图标。 • 显示声音菜单窗口。
- ③ 检查"播放"标签的 "CD 50n"下的"默认设备"旁边的复选 ⑤ 点击"高级"标签。 标记。
	- · 当其他的设备有复选标记时,点击"CD 50n"和 "设置默认值"。
- r 选择"CD 50n"并点击"属性"。
	- 显示CD 50n属性窗口。

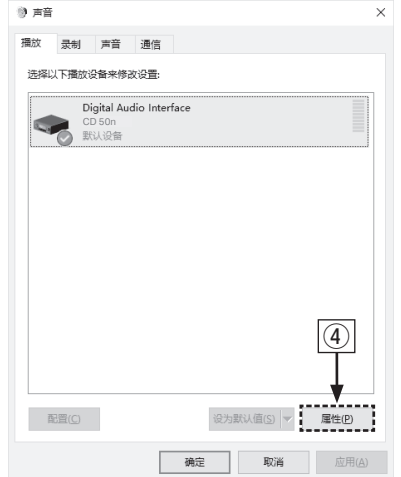

- 
- y 选择用于数模转换器的采样率和比特率。 • 推荐选择"2通道,32位,192000Hz(录音室音质)"。
- u 点击"应用"。
- (8) 点击"测试"。 • 检查本机播放的音频是否计算机输出。

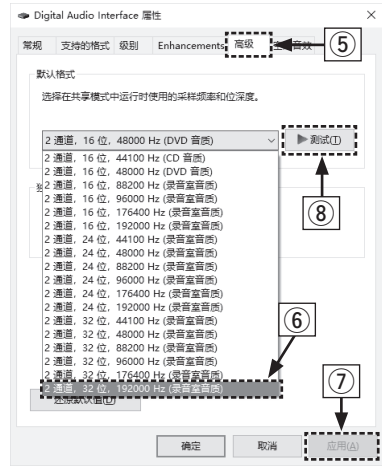

#### **macOS**

系统要求 : macOS 12 或 13

- $\overline{u}$  在计算机屏幕上将光标移至"开始",然后点击"实用程序"。 • 将显示实用工具列表。
- w 双击"音频MIDI设置"。
	- 将显示"音频设备"窗口。
- e 双击"CD 50n",然后确认已勾选"将此设备用于声音输出"。
	- · 如果选中了不同的设备, 选择并"第二次点击" "CD 50n",然后选择"将此设备用于声音输出"。

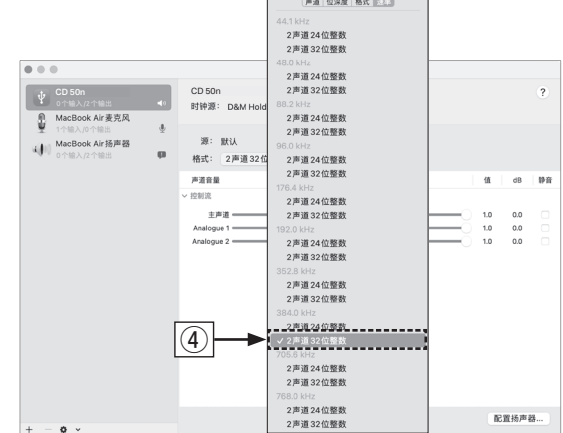

• 通常建议将此格式设为"2声道32位整数 384.0kHz"。

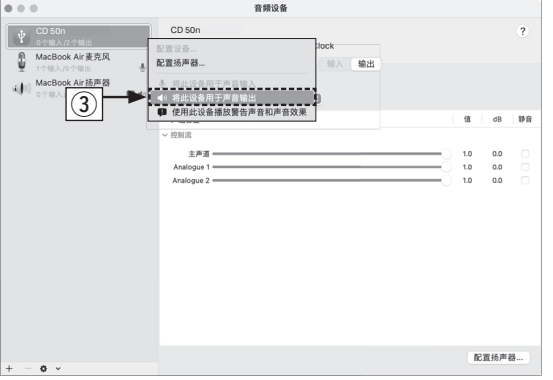

t 退出音频MIDI设置。

r 选择"CD 50n"格式。

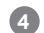

#### 使用计算机/Mac上自己喜欢的音乐应用程序通过CD 50n播放音频。 **4**

•对于高分辨率的音频播放,需要获得JRiver Media Center或 Audirvana等高级音频播放软件。

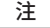

在高级音频播放应用程序中可能必须选择可输出音频到CD 50n的其他设置。 请参阅相应应用程序的用户手册。

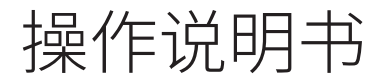

有关其他功能、信息和操作步骤的详细信息,请参见在线手册。 **manuals.marantz.com/CD50n/AP/ZH/**

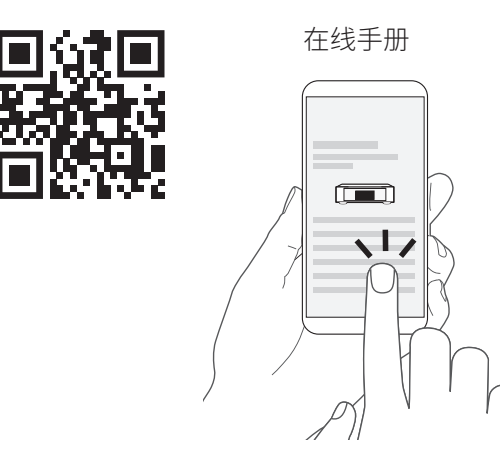

有关更多信息,请访问 **www.marantz.com.cn**

## 商标信息

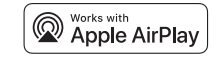

Apple, AirPlay, iPad, iPad Air, iPad Pro and iPhone are trademarks of Apple Inc., registered in the U.S. and other countries. The trademark "iPhone" is used in Japan with a license from Aiphone K.K.

Use of the Works with Apple badge means that an accessory has been designed to work specifically with the technology identified in the badge and has been certified by the developer to meet Apple performance standards.

## **&Bluetooth**®

Bluetooth®字样的商标和标识是Bluetooth SIG, Inc.所拥有的注册商标, DEI Sales, Inc.对任何此类商标的使用均已获得授权。其他商标和商品名称是其各自所 有者的商标和商品名称。

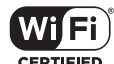

Wi-Fi CERTIFIED 是Wi-Fi Alliance 的注册商标。 Wi-Fi 认证确保本机通过了Wi-Fi Alliance(对无线LAN 设备之间的互操作性进行 认证的团体)执行的互操作性测试。

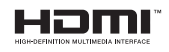

HDMI、HDMI High-Definition Multimedia Interface 等词汇、HDMI 商业外观及 HDMI 标识均为HDMI Licensing Administrator, Inc.的商标或注册商标。

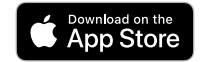

App Store®在美国和其他国家注册。

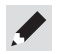

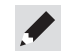

## marantz

Printed in Vietnam 5411 12074 00AS © 2023 DEI Sales, Inc. All Rights Reserved.